# AUSLOGICS BOOSTSPEED 7

# User Manual

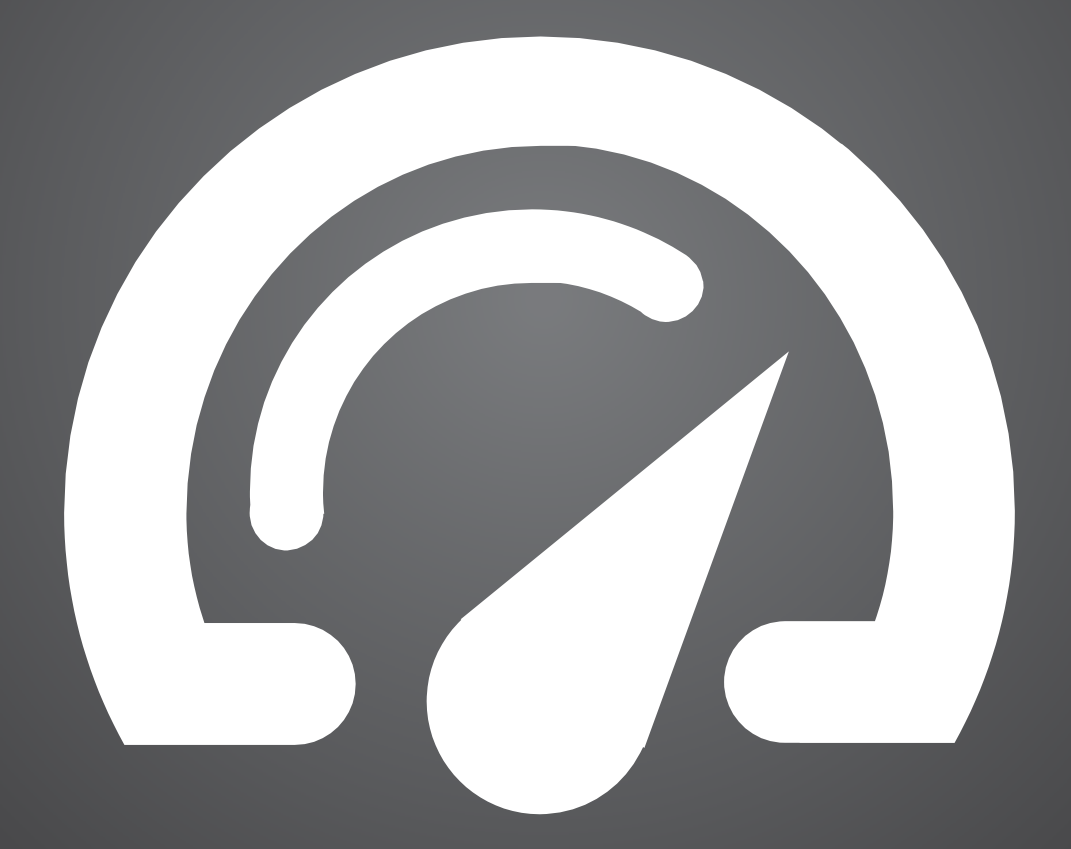

auslogics <http://www.auslogics.com/>

## **Table of Contents**

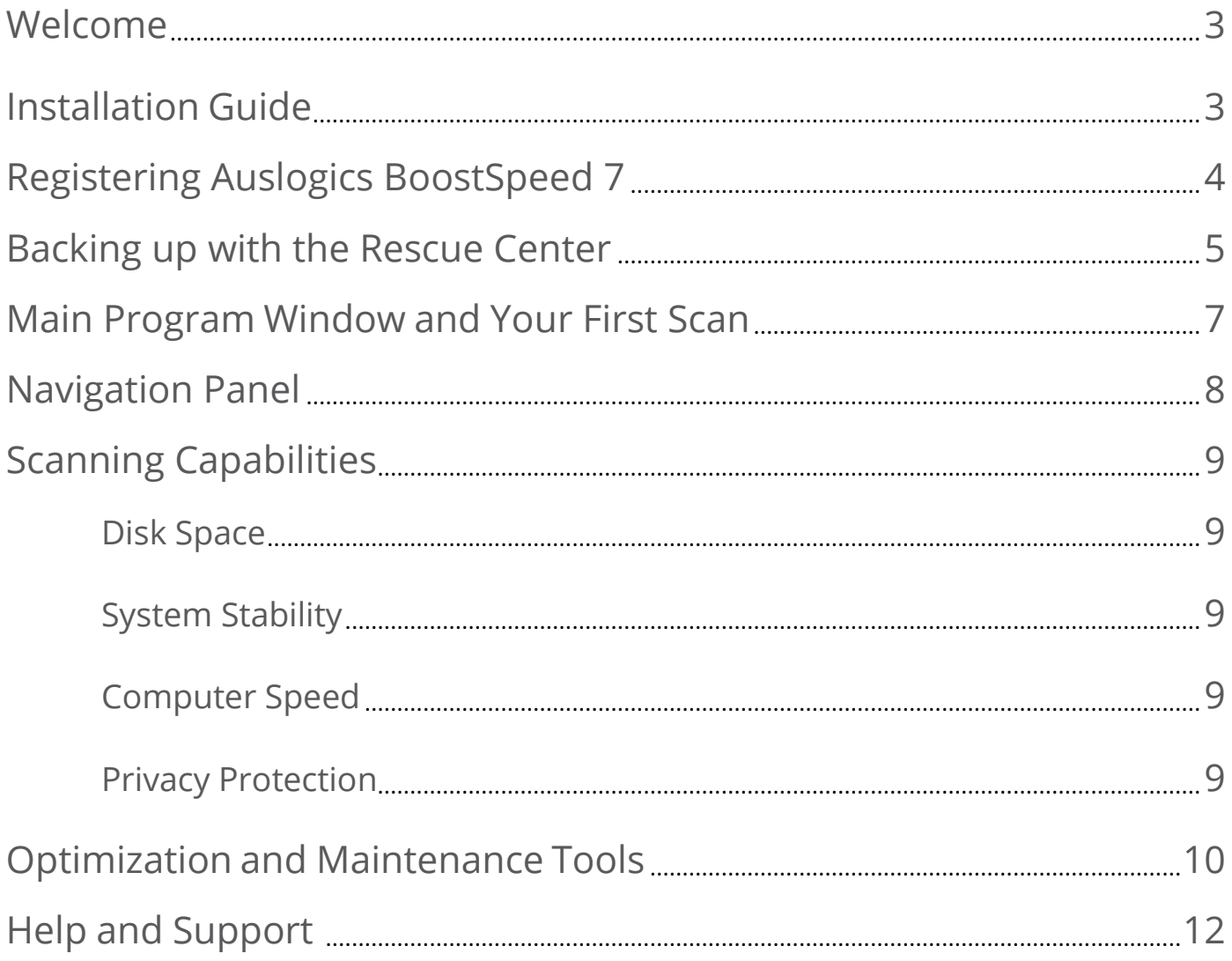

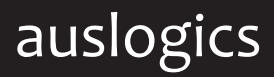

#### **Welcome to Auslogics BoostSpeed 7**

This is your guide to one of the most comprehensive sets of tools that will help:

- improve your computer's performance  $\Omega$
- prevent sudden glitches and crashes  $\Omega$
- clean and optimize your hard drive  $\Omega$
- $\Omega$ protect your online privacy

### Installing Auslogics BoostSpeed

Before installation, please make sure your computer meets the following system requirements:

- Windows 8 (32 or 64 bit), Windows 7 (32 or 64 bit), Vista SP2 (32 or 64 bit), XP SP3 (32 or 64 bit)
- **60** MB of available hard-disk space
- $\odot$  512 MB RAM

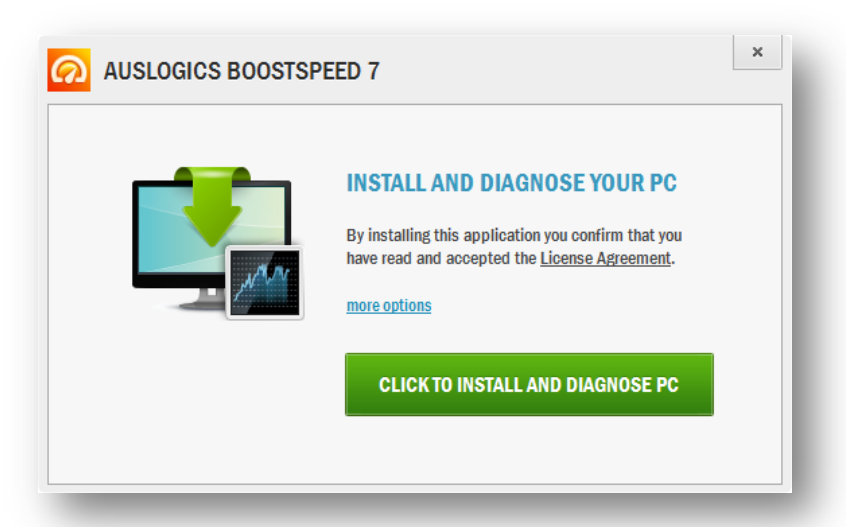

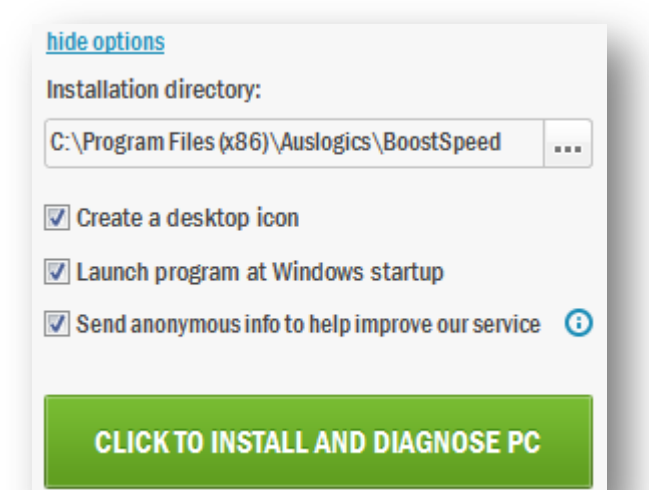

The installation process is very straightforward and won't take more than a minute to finish. To start installation, please press the **'Click to Install and Diagnose PC'** button. Before you do that, you can also check additional installation options by clicking on **'more options'**.

### Registering Auslogics BoostSpeed Premium 4

To upgrade your BoostSpeed from Basic to Premium and get access to premium features, you need to purchase a license and register your program copy.

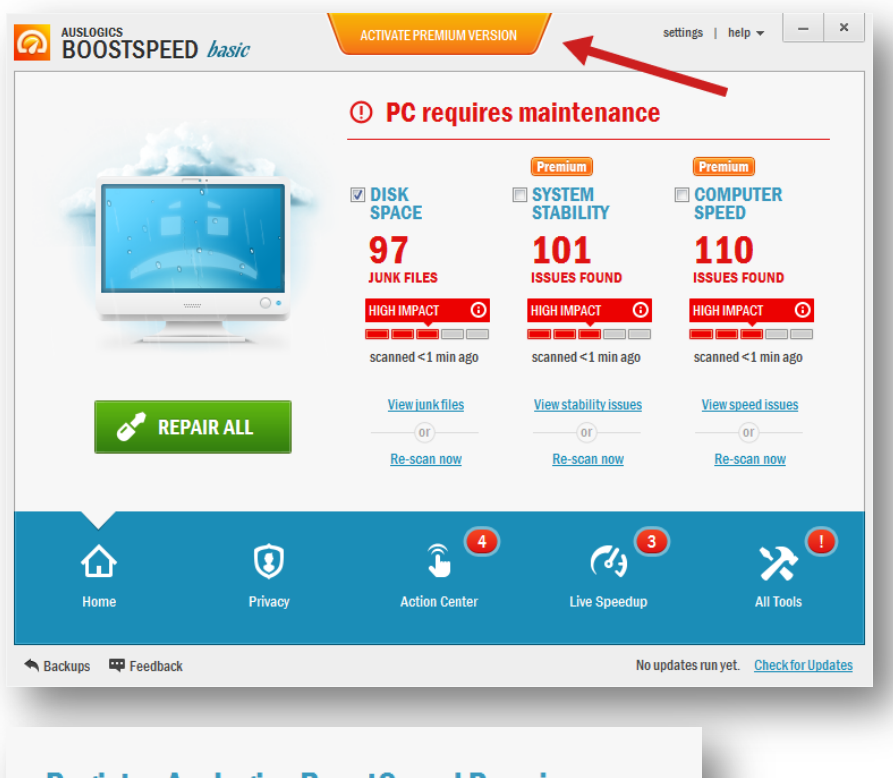

#### **Register Auslogics BoostSpeed Premium**

Enter your license key: if you received the license key by e-mail, we recommend copying and pasting it to avoid typos: Y25KU-9QBQ4-Z35G3-9ST59-XPYA1 - 11 **REGISTER** Click to purchase a license code | How to Upgrade from Previous Versions | How to Register Premium version lets you: Instantly fix all performance Keep your PC running fast and mooth issues Unlock over 15 powerful tools 60-day money back guarantee **Microsoft Partner**  $\left( 0 \right)$  $(\tilde{\mathsf{in}}$ tel) PREMIER

After purchase, you will receive an email with your license code.

Click on **'Activate Premium Version'** at the top of the main program window, then click on **'Register Premium'** in the popup that appears. This will get you to the registration window.

**C** Find the license code that was sent to you in your order confirmation email.

Copy and paste\* it directly  $\Omega$ into the registration box.

Once the license code has been entered, click **'Register'**. You will receive a confirmation that the application has been successfully activated.

\* To copy and paste:

Highlight the license code by clicking the left mouse button in front of it and then dragging it to the right, until you have covered all of it.

When done, right-click on the highlighted area and select **'Copy'**.

Go back to Auslogics BoostSpeed. Now you will need to right-click inside the registration field and choose **'Paste'**.

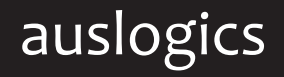

auslogics <http://www.auslogics.com/>

#### **Backing up with the Rescue Center**

Auslogics BoostSpeed is equipped with the Rescue Center, which lets you create a backup prior to running optimization or any other operations. This helps ensure that you can always roll back any changes made by Auslogics tools if you do not like the results.

We recommend getting familiar with the Rescue Center prior to using BoostSpeed for the first time. You can specify which parts of the BoostSpeed package should back up before each run, how long those backups should be stored and how much disk space they may occupy.

To access the Rescue Center settings, click on **'settings'** in the top right corner of the main program window.

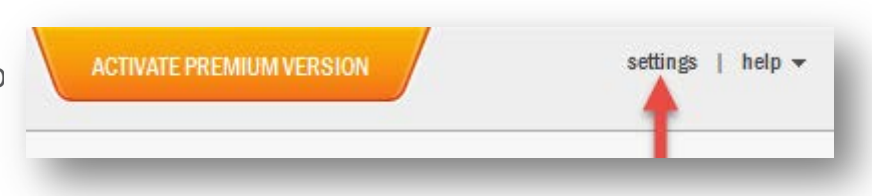

In the window that opens select **'Rescue Center'** from the menu on the left. This will display current Rescue Center settings and let you change any of them according to your preferences. If you'd like, you can have most tools create backups as you first start using BoostSpeed and then uncheck them as you get more comfortable with the program.

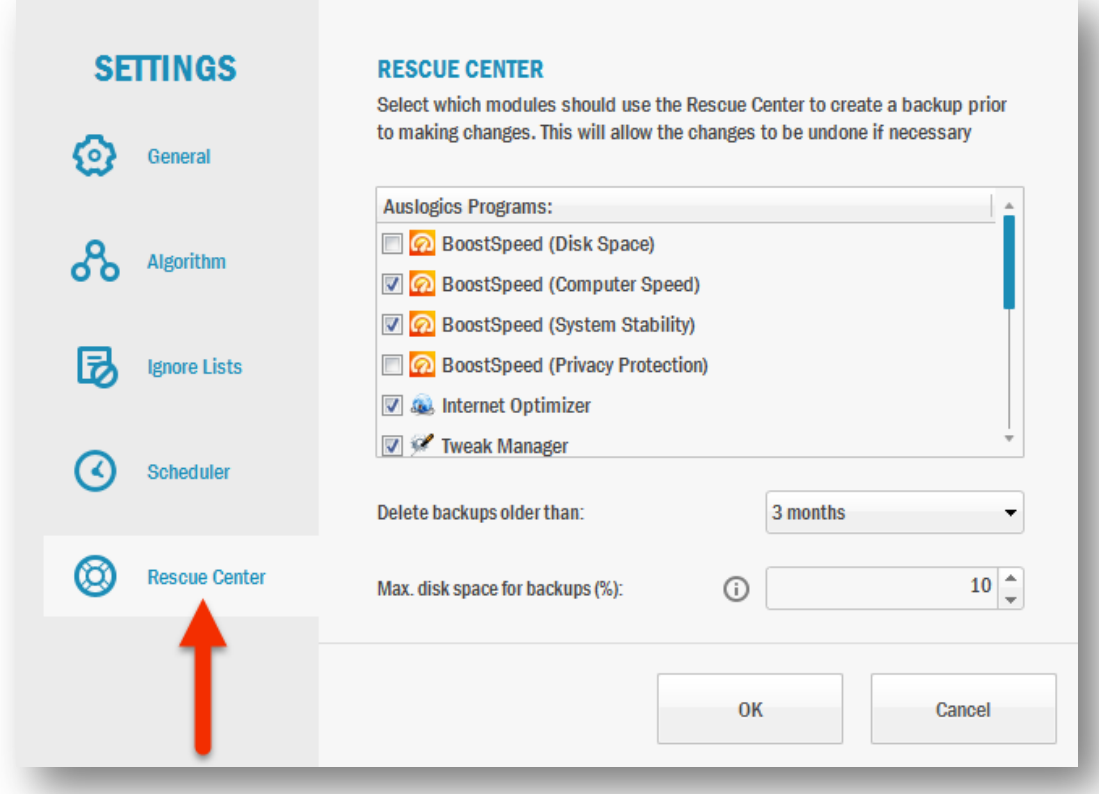

#### Backing up with the Rescue Center 6

To view backups created in the Rescue Center, click on **'Backups'** in the bottom left corner of the main program window.

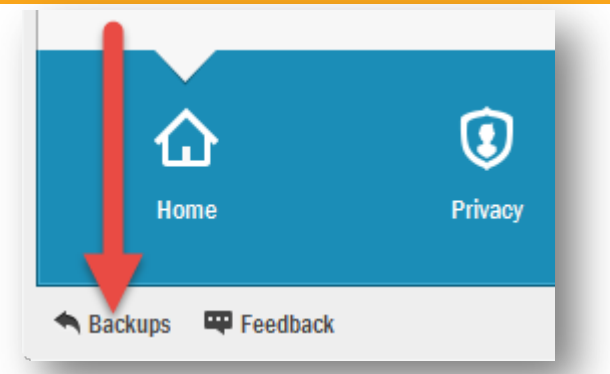

In the window that opens you will see a list of available backups that have been created by BoostSpeed. Select a backup from the list and then choose the action you would like to apply to it, such as **'restore'**, view **'details'** or **'delete'**. Clicking **'Refresh'** will refresh the list of available backups. Click **'OK'** when done.

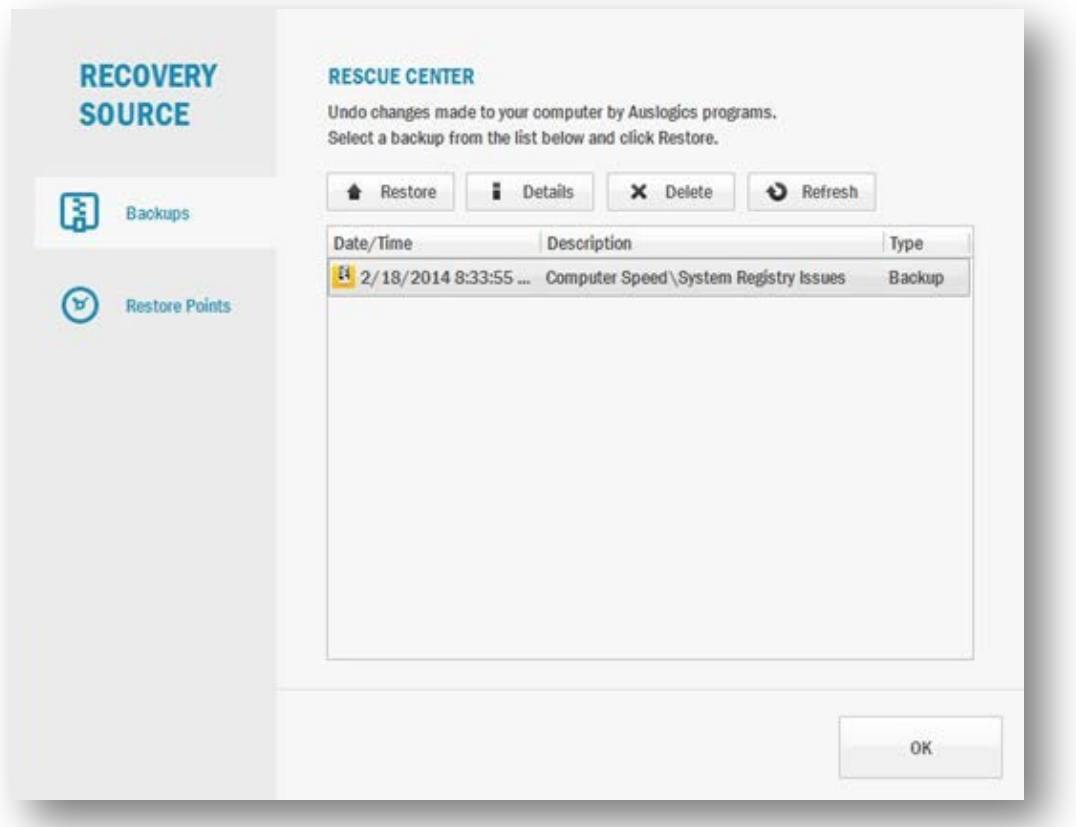

You can also view available system restore points here by selecting **'Restore Points'** from the left-side menu. Use this feature if you need to take your whole system back to a point in time before you applied specific changes or installed certain software, not just Auslogics.

**Please note:** when you use a restore point, you lose all changes made and all files saved after the date to which you are rolling back.

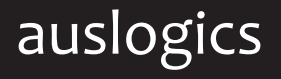

## Main Program Window and Your First Scan 7

The program will be launched once installation completes.

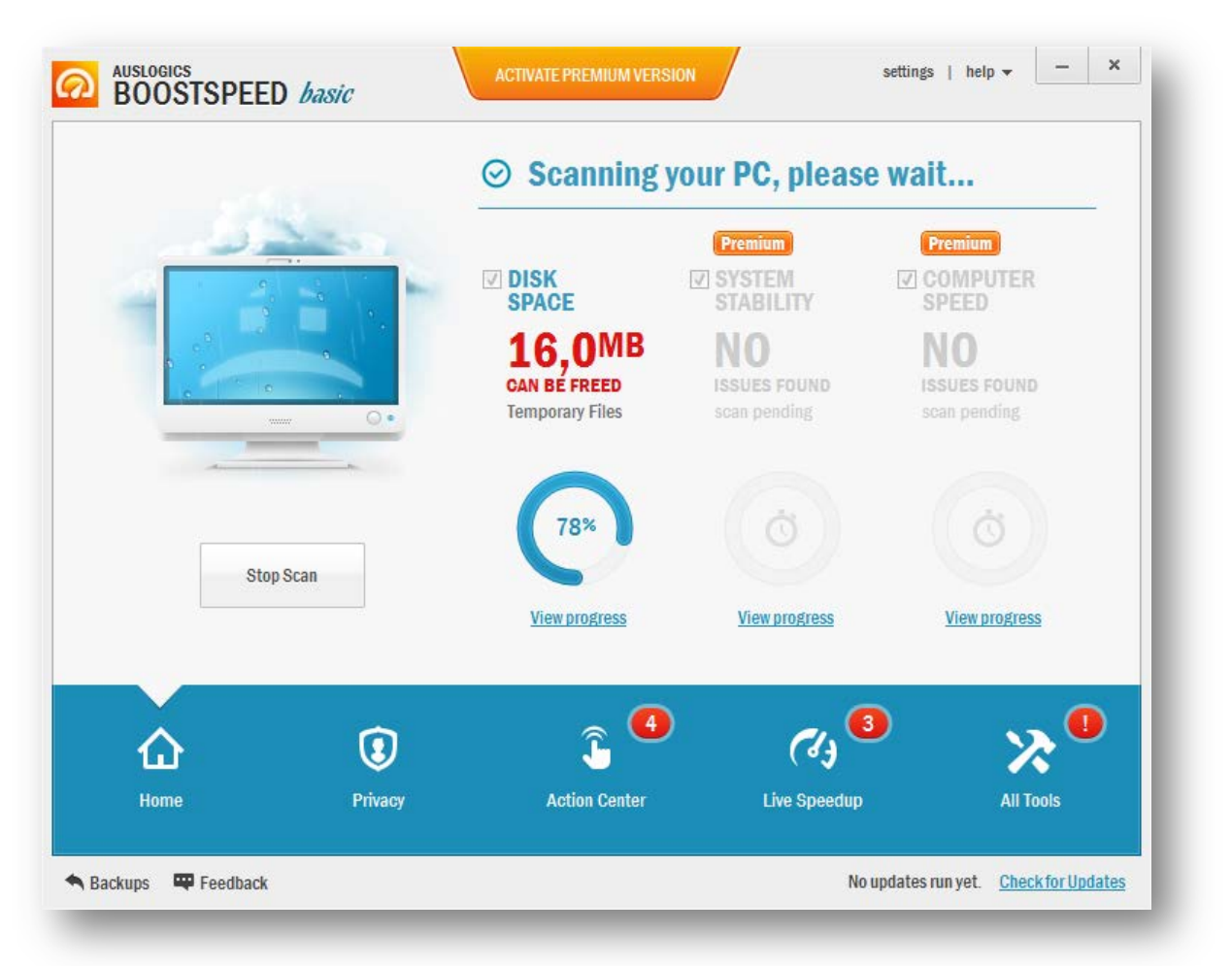

**1** displayed on the main screen and you will be able to review them in detail prior to A full system scan starts automatically upon **first** program launch. Please wait for the scan to complete, it normally only takes a couple of minutes. The scan results will be taking any action.

#### **The bottom panel contains the following shortcuts:**

**Home** - takes you to the main screen, where you can launch a full scan or repair.

**Privacy** – takes you to the privacy scanner to find and erase traces of private data.

**Action Center** – lists recommended Windows features and tools to improve your PC.

**Live Speedup** – has tools that provide a real-time performance boost.

**All Tools** - a collection of optimization and maintenance tools to cover most of your tune-up, maintenance and privacy protection needs). See page 10 for details.

The bottom panel in the main program window contains navigation buttons that let you switch to other program areas:

![](_page_7_Figure_2.jpeg)

**Home** – takes you to the main screen, where you see the three scanners and can start diagnostics or repair, as well as view results under each section. **1**

**Privacy** – takes you to the privacy scanner to find and erase traces of private data. **2**

![](_page_7_Picture_5.jpeg)

**Action Center** – takes you to the list of recommended actions that can improve your PC's security, performance and your user experience.

![](_page_7_Picture_7.jpeg)

**Live Speedup** – opens the screen showing all available live speedup tools and lets you change their status.

![](_page_7_Picture_9.jpeg)

**All Tools** - gives you access to a collection of optimization and maintenance tools to cover most of your speed improvement, disk management, Windows OS management and privacy protection needs). See page 10 for details.

#### Scanning capabilities **9 and 2012** Scanning Capabilities **9 and 2012**

There are four scanning tools included in BoostSpeed, three of which can be accessed from the Home screen and the fourth from the bottom panel.

![](_page_8_Figure_2.jpeg)

**Disk Space** - thoroughly scans your hard drives for system clutter and junk files, clearing disk space for files that have real value.

**System Stability** - scans Windows and eliminates issues that may lead to various system or application malfunctions.

**Computer Speed** - scans and improves your computer's performance by optimizing system settings and eliminating speed issues.

**Privacy** - protects your private data by scanning and erasing confidential records from your browsers, system components and applications.

Click on **'Home'** to return to the overview screen. There you can click **'Scan All'** any time to start full diagnostics.

You can also use each scanner separately by clicking the link under it on the main screen (or selecting Privacy from the bottom panel).

![](_page_8_Picture_9.jpeg)

## **Optimization and Maintenance Tools 10 and 10 and 10 and 10 and 10 and 10 and 10 and 10 and 10 and 10 and 10 and 10 and 10 and 10 and 10 and 10 and 10 and 10 and 10 and 10 and 10 and 10 and 10 and 10 and 10 and 10 and 10 a**

Auslogics BoostSpeed offers a wide range of tools designed to help you with most common problems a PC user may face.

![](_page_9_Picture_2.jpeg)

**Disk Defrag** (Defragments and optimizes your file system to speed up your hard drive)

![](_page_9_Picture_4.jpeg)

**System Information** (Provides detailed information on your computer system)

![](_page_9_Picture_6.jpeg)

**Uninstall Manager** (Provides detailed information about all installed applications, lets you manage and uninstall them)

![](_page_9_Picture_8.jpeg)

**Registry Defrag** (Compacts the Windows registry by eliminating gaps in its entries for faster access)

![](_page_9_Picture_10.jpeg)

**Startup Manager** (Helps manage the list of programs that start automatically on Windows logon)

![](_page_9_Picture_12.jpeg)

**Service Manager** (Helps track, manage and prioritize all active services)

![](_page_9_Picture_14.jpeg)

**Locked files manager** (Lets you access and manage locked files)

![](_page_9_Picture_16.jpeg)

**Manual Internet Optimizer** (Lets you check and optimize network settings manually, if you are an advanced user)

![](_page_9_Picture_18.jpeg)

**Disk Explorer** (Helps track disk space usage by listing all your files and folders from largest or smallest)

![](_page_9_Picture_20.jpeg)

**Internet Optimizer** (Automatically tweaks your Internet settings to ensure the highest connection speed)

![](_page_9_Picture_22.jpeg)

**Duplicate File Finder** (Locates and lists identical files allowing you to delete unneeded copies)

![](_page_9_Picture_24.jpeg)

**Browser Care** (Lets you manage your web browsers, uninstall browser add-ons, etc.)

![](_page_9_Picture_26.jpeg)

**File Recovery** (Helps retrieve accidentally deleted files or files lost due to a system crash or virus attack)

![](_page_9_Picture_28.jpeg)

**Registry Cleaner** (Removes corrupt or outdated registry entries to help restore system stability)

![](_page_9_Picture_30.jpeg)

**Task Manager** (Helps track, manage and prioritize all active applications to save system resources)

![](_page_9_Picture_32.jpeg)

**Tweak Manager** (Lets you customize Windows and your applications)

![](_page_9_Picture_34.jpeg)

**Disk Doctor** (Monitors your hard drive's health, scans the drive for errors and repairs the damage whenever possible)

![](_page_9_Picture_36.jpeg)

**File Shredder** (Deletes files beyond restoration)

![](_page_9_Picture_38.jpeg)

**Free Space Wiper** (Wipes free space on your drive, so deleted files can never be recovered)

![](_page_9_Picture_40.jpeg)

### **Optimization and Maintenance Tools 11 2008 11 2008 11**

All tools available in Auslogics BoostSpeed are subdivided into categories according to the performance area they cover: Speed Improvement, Disk Management, OS Management and Privacy Protection.

The full list of tools for each category is available in the left pane on the All Tools screen. Click on the tool you want to see its full description and the 'Launch' button that will let you start and use the tool. Clicking the 'Launch' button opens the tool in a separate window.

![](_page_10_Picture_3.jpeg)

### **Help and Support 12 Austin 2008 12**

Many of the questions you may have regarding Auslogics products have already been answered in the FAQ section on **[www.auslogics.com](http://www.auslogics.com/en/support/product/boost-speed/)**. The Support section on the Auslogics website also offers a way to retrieve a lost license code, request a refund, download product manuals and more.

Should you have any questions that are not answered on the website, don't hesitate to email our dedicated customer support team 24/7 at the following address:

[support@auslogics.com](mailto:support@auslogics.com)

We are always happy to help!